## Integration with Apple Business Manager

VMware Workspace ONE UEM

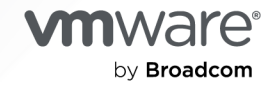

You can find the most up-to-date technical documentation on the VMware by Broadcom website at:

<https://docs.vmware.com/>

**VMware by Broadcom** 3401 Hillview Ave. Palo Alto, CA 94304 www.vmware.com

Copyright <sup>©</sup> 2023 Broadcom. All Rights Reserved. The term "Broadcom" refers to Broadcom Inc. and/or its subsidiaries. For more information, go to https://www.broadcom.com. All trademarks, trade names, service marks, and logos referenced herein belong to their respective companies. [Copyright and trademark](https://docs.vmware.com/copyright-trademark.html) [information.](https://docs.vmware.com/copyright-trademark.html)

## **Contents**

- [Introduction to Apple Business Manager](#page-3-0) 4
- [Apple Business Manager Device Enrollment Program](#page-6-0) 7
- [Apple Business Manager Device Enrollment](#page-16-0) 17
- [DEP Device Management](#page-24-0) 25
- [Apple Business Manager DEP Profile Management](#page-29-0) 30
- [Volume Purchase Program \(VPP\) Application Management 33](#page-32-0)
- [Deploy Volume Purchase Program](#page-34-0) 35
- [Configure Licenses and Assign with Flexible Deployment](#page-50-0) 51
- [Shared iPads for Business](#page-60-0) 61

## <span id="page-3-0"></span>Introduction to Apple Business<br>Manager

Apple Business Manager is a portal for administrators to manage the Device Enrollment program (DEP), Volume Purchase Program (VPP), Apple IDs, and content distribution in their organizations. Apple Business Manager with Workspace ONE UEM Mobile Device Management (MDM) solution makes it easy to enroll devices and deploy content.

Apple Business Manager has consolidated the management features that you have been using through the DEP and VPP portals. Once your organization upgrades to Apple Business Manager from Apple Deployment programs, the DEP and VPP portals will no longer be used to manage devices, assignments, apps purchases, or manage content.

For more information, see [Apple Business Manager](https://www.apple.com/business/site/docs/Apple_Business_Manager_Getting_Started_Guide.pdf) or contact your Apple representative.

**Prerequisites** 

**n** If you are using DEP, upgrade to [Apple Business Manager](https://www.apple.com/business/site/docs/Apple_Business_Manager_Getting_Started_Guide.pdf).

**Note** Once upgraded to new Apple Business Manager portal, you will have no access to the Apple Deployment programs.

**n** If you are using only Volume Purchase Program, you need to first enroll in Apple Business Manager and then invite VPP purchasers to your new Apple Business Manager account.

## Apple Business Manager Services

To maximize the benefits of Apple devices enrolled in Mobile Device Management (MDM), Apple has introduced Apple Business Manager with combined services of the Device Enrollment Program (DEP) and the Volume Purchase Program (VPP) services.

#### **Apple Business Manager's DEP service**

Through Apple Business Manager's DEP service, you can perform the following.

- **n** Install a non-removable MDM profile on a device, preventing end users from being able to delete it.
- n Provision devices in Supervised mode (iOS only). Devices in Supervised mode can access additional security and configuration settings.
- Enforce an enrollment for all end users.
- <sup>n</sup> Meet your organization's needs by customizing and streamline the enrollment process.
- **n** Prevent iCloud back up by disabling users from signing in with their Apple ID when generating a DEP profile.
- **Force OS updates for all end users.**

For more information, see the Apple [Business Support Portal](https://www.apple.com/support/business/dep/) portal or the [Apple Business](https://www.apple.com/business/site/docs/Apple_Business_Manager_Getting_Started_Guide.pdf) [Manager Guide,](https://www.apple.com/business/site/docs/Apple_Business_Manager_Getting_Started_Guide.pdf) or contact your Apple representative.

**Note** Integration with any third-party software product is not guaranteed, and is dependent upon the proper functioning of those third-party solutions.

## App Security Features for DEP Devices

Devices managed by Workspace ONE UEM and enrolled through the Apple Device Enrollment Program can receive security measures to protect corporate data on Workspace ONE productivity applications and Third-party applications leveraging Workspace ONE SDK.

#### **Maximum App Passcode Attempts**

You can configure your Workspace ONE productivity applications and Third-party applications leveraging Workspace ONE SDK to require the end user to enter a passcode to access app on the device. You can also set a maximum number of attempts to enter the passcode correctly. If this feature is enabled and a user exceeds the maximum device passcode attempts, regular Bring Your Own Devices (BYOD) perform enterprise wipe, while corporate dedicated DEP devices are quarantined and the devices lock into Lost Mode. A device in Lost Mode can only be unlocked from the UEM console. This way corporate dedicated DEP assets continue to be managed from the UEM console for tracking purposes while the user is locked out of the device.

To configure the app passcode settings, navigate to **Groups & Settings > All Settings > Apps > Security Policies** in the UEM console.

For more information, see Create or Edit the DEP Enrollment Profile in Apple Business Manager -Device Enrollment Program section.

#### **Workspace ONE Intelligent Hub Unenroll Protection**

If an end user attempts to unenroll a supervised DEP device through the Workspace ONE Intelligent Hub, the device locks into Lost Mode. A device in Lost Mode can only be unlocked from the UEM console.

For more information, see Perform Remote Actions on All Devices in DEP Device Management section .

## Apple Business Manager Integration Prerequisites

To utilize the features of Apple Business Manager, make sure you have the following prerequisites in place.

- **n An Apple Business Manager account** Register for a Apple Business Manager account. If needed, enroll with Apple using the [Apple Enrollment Procedure.](https://www.apple.com/business/site/docs/Apple_Business_Manager_Getting_Started_Guide.pdf)
- **Apple devices** Any macOS, iOS, and tvOS devices that you want to be managed through DEP service, you must have devices associated with Apple Business Manager account.
	- **n** Devices purchased from a Third party or reseller must be associated with your Apple Business Manager account.
	- Starting iOS 11 and tvOS 11, any iOS and tvOS device can be added to device enrollment program of Apple Business Manager using Apple Configurator.
	- $\blacksquare$  When enrolling devices, you must have Internet connectivity.
- **Notable 19 and When integrating with the Apple Business Manager portal, ensure that the network is set 4** up to communicate with **mdmenrollment.apple.com** on port **443**, as for some on-premise clients.

## <span id="page-6-0"></span>Apple Business Manager - Device Enrollment Program 2

Integrating with Apple's Device Enrollment Program (DEP) requires completing tasks in both the UEM console and in Apple Business Manager portal.

Your organization must already be registered with Apple Business Manager Deployment Programs. During the integration, Workspace ONE UEM suggests you not use Internet Explorer as your browser. Also, once you begin configuring the Apple Business Manager wizard in the UEM console, keep the browser session open. You cannot save your activity until you complete the final configuration step, so it is important to finish the entire configuration in one browser session.

## Configure the Apple Business Manager Portal

Start in the UEM console to begin integrating your Workspace ONE UEM deployment with Apple Business Manager. Then move to the Apple Business Manager portal to create a virtual MDM server container for your organization's devices. You must download the Publick Key to integrate with Apple Business Manager.

To configure the Apple Business Manager Portal, begin integrating with the Apple DEP program by creating a virtual MDM server for devices that links to your own MDM servers, so you can manage devices directly in the UEM console. Workspace ONE UEM does not encourage using Internet Explorer to complete this process.

You can learn about Integrating Apple's Automated Device Enrollment into Workspace ONE UEM by going through the documentation or by watching this [video](https://techzone.vmware.com/?share=video1718&title=workspace-one-uem-integrating-apple-auto-device-enrollment-feature-walk-through).

#### **Prerequisites**

You must download the public key (.pem) that allows Workspace ONE UEM and Apple to mutually authenticate with each other to sync devices. This key is uploaded to the Apple portal later.

- 1 Log into the UEM console and navigate to **Groups & Settings > All Settings > Devices & Users > Apple > Device Enrollment Program** and select **Configure**. A **Device Enrollment Program**  window appears.
- 2 Download the public key by selecting the **MDM\_DEP\_PublicKey.pem** file.
- 3 Save the public key in a convenient location. This is used to complete the DEP setup process.

#### **Procedure**

Using the public key you have downloaded, you must next enable and configure the Apple Business Manager Portal so that you can manage your DEP-enrolled devices in the Workspace ONE UEM console.

- 1 Log into [Apple Business Manager](https://business.apple.com/) portal.
- 2 Sign in with your organization's Apple credentials.
- 3 Confirm your identity by entering the verification code. The Device Enrollment Program portal screen appears.
- 4 Navigate to **Settings** > **Device Management Settings** > **Add a MDM Server**.

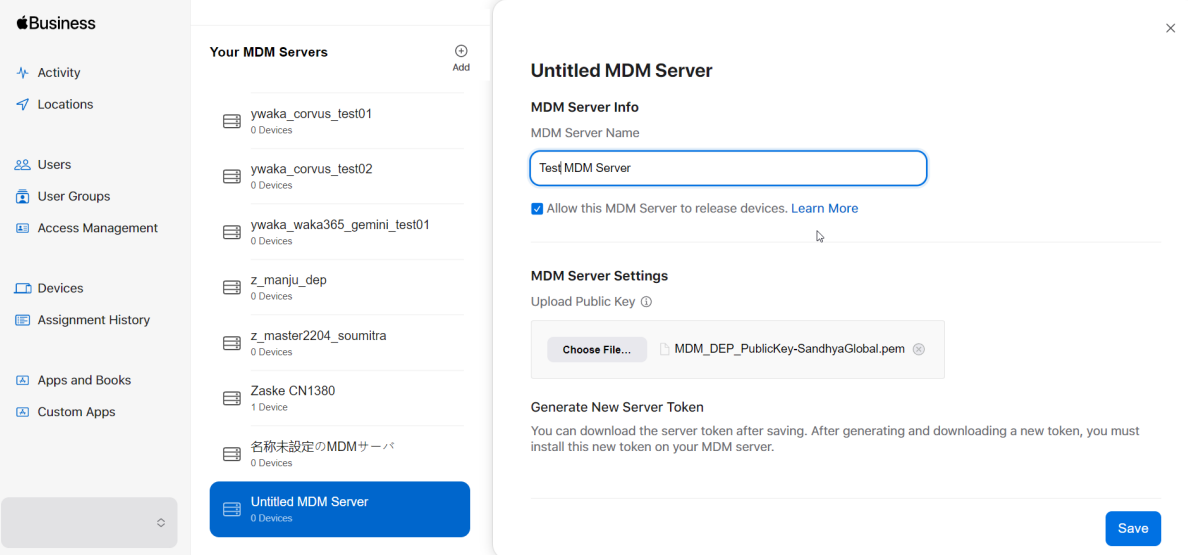

- 5 Enter the **MDM Server Name**.
- 6 In MDM Server Settings, upload the public key by browsing from your local repository.
- 7 Click **Save**.

**What next** : Configure your devices and the UEM console to create an initial profile.

### Create or Edit the DEP Enrollment Profile

After assigning devices to the Apple Business Manager portal, use the Device Enrollment Program wizard in the Workspace ONE UEM console to create an initial DEP profile to configure authentication, MDM features, and the Setup Assistant to push down to devices.

You must assign this DEP profile before configuring the device's Setup Assistant that appears after you switch on the device for the first time. Devices only reach out to Apple's server once after configuring Wi-Fi to receive the DEP profile. If the correct DEP profile is not assigned to the device prior to Wi-Fi configuration, a factory wipe is required (using iTunes or directly on the device).

After you register devices with the Apple Business Manager portal, use the DEP Enrollment Program wizard to create a DEP enrollment profile in Workspace ONE Express or Workspace ONE UEM. An enrollment profile is a collection of DEP settings assigned to your registered devices. To provide a customized experience to users enrolling into Workspace ONE UEM with devices added to Apple Business Manager, see Custom Enrollment in DEP.

Create a DEP enrollment profile or edit an existing profile. If needed, you can create more profiles later.

1 In the Workspace ONE UEM console, navigate to **Groups & Settings > All Settings > Devices & Users > Apple > Device Enrollment Program**

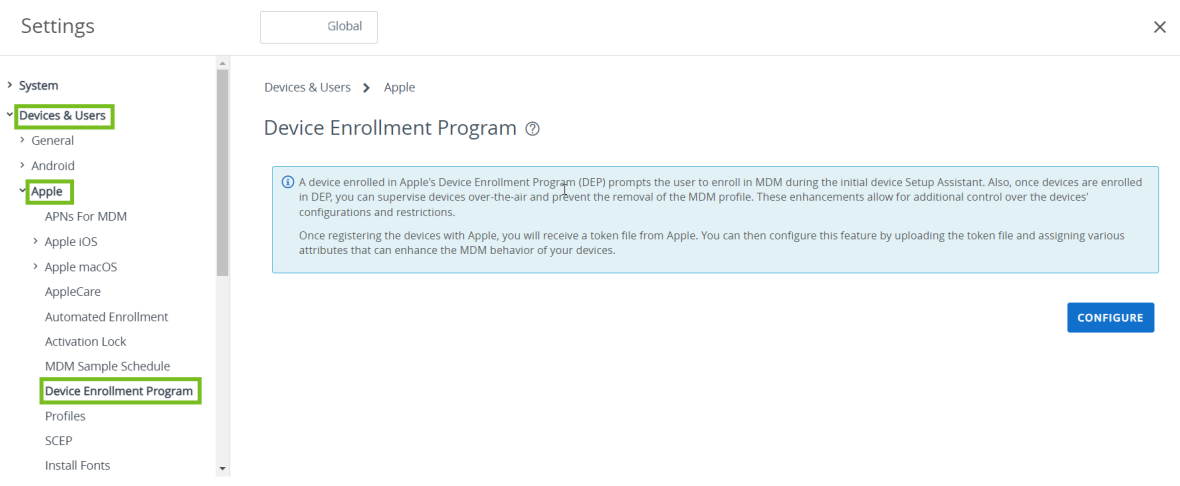

2 Select **Upload** and select Apple Server Token File (.p7m). Select **Next**. Now Workspace ONE UEM and Apple can authenticate each other.

For clarity, use only one token at the customer organization group. Only add multiple tokens if your organization has a complex configuration, or if you are enrolling devices with multiple DEP accounts.

**Note** DEP tokens expire each year and must be renewed annually. You can set the console notifications for DEP token expiry. For more information, see [Configure Notification Settings](https://docs.vmware.com/en/VMware-Workspace-ONE-UEM/services/UEM_ConsoleBasics/GUID-ConsoleNotifications.html#configure-notifications-settings-1) in Console Basics guide.

- 3 Configure the **Authentication** settings, based on whether you turn authentication **On** or **Off**. Authentication settings are only available for devices running iOS 7.1 or later. If devices running iOS 7.0 and earlier are assigned an authentication profile, the devices are automatically enrolled using staging authentication.
	- **n** If you turn on **Authentication**, each user must tie a DEP device to their own user account.
	- **n** If you turn off **Authentication**, you can enable staging of all devices under a single user account, and extra configuration options appear on the Settings page to accommodate this option.

.

#### If you set Authentication to **On**, then configure:

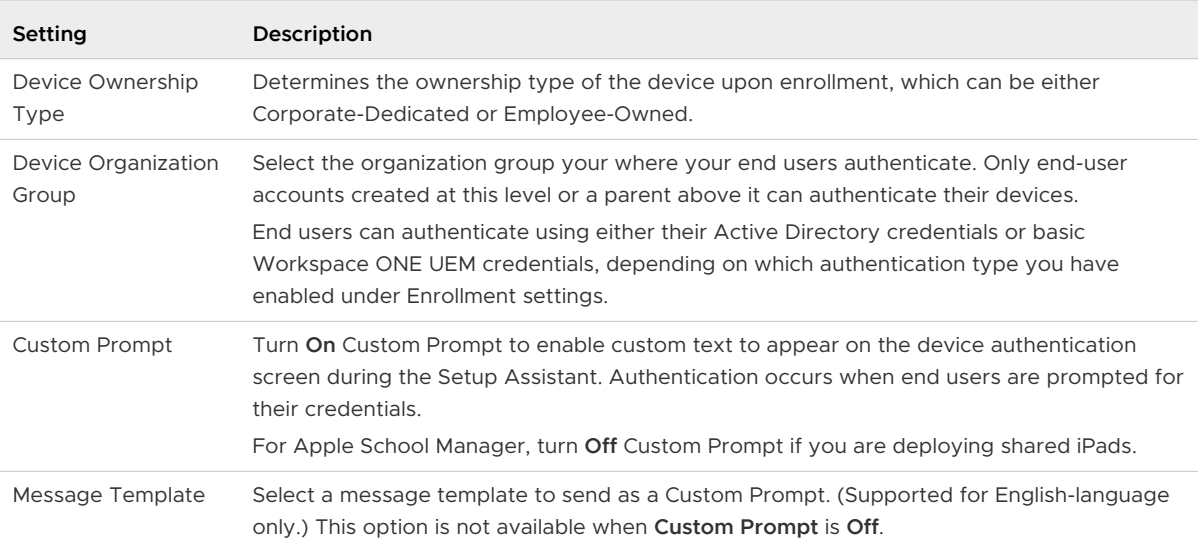

#### If you turn Authentication **Off**, then configure:

![](_page_9_Picture_202.jpeg)

#### 4 Configure **MDM features** of the device.

![](_page_9_Picture_203.jpeg)

![](_page_10_Picture_239.jpeg)

5 Select the items seen by end users during the Apple **Setup Assistant** workflow that appears after the device is powered on for the first time. For Apple School Manager, **Skip** all Setup Assistant options.

![](_page_10_Picture_240.jpeg)

![](_page_11_Picture_243.jpeg)

![](_page_12_Picture_211.jpeg)

6 For certain configurations detailed in the **Setup Assistant** configuration, use the **Primary User Account** section to define the type of account the end users are allowed to create at the end of the setup. create an admin account for local and remote macOS device admin actions.

![](_page_12_Picture_212.jpeg)

![](_page_13_Picture_217.jpeg)

7 Select **Save** to view the **Summary** page and review the settings you have selected. Assign the settings to devices registered in the Device Enrollment Program.

![](_page_13_Picture_218.jpeg)

8 Once the deployment options are configured, select **Save**. You are now ready to manage profiles on DEP-enabled devices from the UEM console.

**What next:** Assign devices to the virtual MDM container in Apple Business Manager portal, so they can be managed through the UEM console.

## Associate and Disassociate Devices from an MDM Server

Associate devices with the MDM server in the DEP portal so that they can be synced and managed with Workspace ONE UEM. You can assign additional devices later using these same steps, if necessary.

#### **Assign Devices in ABM**

Perform the following steps:

- 1 Log into the [Apple Business Manager](https://business.apple.com/) portal and select Apple's Device Enrollment Program.
- 2 Select **Device Assignment > Manage Devices** in the left pane to assign DEP-enabled devices to the MDM Server you already created.
- 3 Select the method for associating devices and **Choose Devices**:
	- **Fig. 3** Serial Number You can enter a list of device serial numbers.
	- **n** Order Number You can enter your Apple Purchase Order number and have devices added automatically.
	- **n** Upload a .csv File Upload a CSV file listing the serial numbers.

4 Select **Assign to Server** as the **Action** and select the **MDM server group**.

![](_page_14_Picture_2.jpeg)

#### 5 Click **Done**.

You have successfully associated the devices to the MDM server group.

#### **Unassign Devices in ABM**

If necessary, you can manually disassociate a device from the Apple Business Manager. Do this if the device was lost or stolen.

- 1 Return to the [Apple Business Manager](https://business.apple.com/) portal and manually disassociate it from the MDM server that you initially created.
- 2 Navigate to **Device Assignments** > **Choose Devices**.
- 3 Enter the **Serial Number**.

4 In Choose Action, select **Unassign Devices** and click **Done**.

![](_page_15_Picture_49.jpeg)

- 5 To sync the devices in the Workspace ONE UEM, navigate to **Devices** > **Enrollment Status**.
- 6 In the **ADD** dropdown menu, select **Sync Devices** and click **Sync**. Follow the prompt to complete the process.

## <span id="page-16-0"></span>Apple Business Manager Device<br>Enrollment

Enroll devices to Apple Business Manager portal to use with the Workspace ONE UEM MDM profile and settings provisioned onto the device.

## Overview

Using a registered device, follow the standard iOS Setup Assistant process, including language, country or region, and Wi-Fi network. From this point, the Setup Assistant flow is determined by settings in the DEP profile that was assigned to the device.

The Setup Assistant will not show features that you decided to skip. It only shows screens related to what you choose not to skip. Once automatic configuration and enrollment is complete, the Setup Assistant closes and the device is ready for use.

For iOS devices enrolled using Apple Business Manager, enrollment restrictions do not apply. This is because device information such as OS version, device model and more is only received after the device has been enrolled through DEP.

## Enroll Apple Devices Using Apple DEP

Since the device is registered with the Apple Business Manager, follow the Setup Assistant on the device to complete device enrollment using Apple Business Manager.

The Setup Assistant displays the options that were chosen when the DEP profile was created for that device. If you require end users to generate their own enrollment tokens in the Self-Service Portal, they must complete that step before enrolling their devices. For more information about end-user generated tokens, see Alternate Device Enrollment Flows.

To enroll a device:

- 1 When you get a brand new device, complete the steps in the Setup Assistant. If prompted, log in to the device with user credentials. If it is an old device and to enroll the device through automated enrollment, device has to be factory reset.
- 2 Verify that Supervised status is enabled by navigating to **Settings** in a device. Under the Device Name, you will see a notification that the device is Supervised.

3 Verify that the MDM profile is not removable by navigating to **Settings > General > Profiles**  and selecting the Workspace ONE UEM MDM profile. You will see that there is no option in the form of an icon to remove the profile.

For more information on DEP Enrollment for tvOS devices and macOS devices, see **VMware Workspace ONE UEM Apple tvOS Platform Guide** and **VMware Workspace ONE UEM macOS Platform Guide**.

## Enable Registration Tokens for DEP Enrollment

If you restrict enrollment to registered devices only, you have the option of requiring a registration token. This option increases security by confirming that a particular user is authorized to enroll.

To enable token-based enrollment:

1 Select the appropriate organization group and navigate to **Devices > Device Settings > Devices & Users > General > Enrollment** and ensure the **Authentication** tab is selected.Scroll down past the **Getting Started** section and select **Registered Devices Only** as the **Devices Enrollment Mode**. A checkbox labeled **Require Registration Token** will appear in which you should insert a check mark. This will restrict enrollment to only registered devices.

![](_page_17_Picture_145.jpeg)

- 2 Select a **Registration Token Type**.
	- **Figure-Factor** The token is all that is needed to enroll.
- 3 Set the **Registration Token Length**. This required field denotes how complex the Registration Token is and must contain a value between 6 to 20 alphanumeric characters in length.
- 4 While you can set the **Token Expiration Time** (in hours), note that it does not apply to DEP devices at this time.

Alternative methods for generating an enrollment token exist. For more information, see Alternate Device Enrollment Flows.

## DEP Profile Settings for Token Enrollment

Use a DEP profile with **Authentication** set to **On** to prompt the user to enter credentials – a username and password – during the Setup Assistant process. If **Require Registration** with a **Single-Factor** token is enabled for the organization group which has DEP configured, the user must enter the one-time token that is sent to them into both the username and password fields.

## Generate a Registered Enrollment Token

A DEP token allows your end users to enroll their devices simply and securely through Workspace ONE UEM.

To generate a DEP token:

- 1 In the Workspace ONE UEM console, navigate to **Add > Batch Import**.
- 2 Select Batch type **Users And/Or Devices**. You may chose to use a Simple Template or Advanced Template depending on your need.
- 3 To generate a Token, map an enrollment user to DEP device serial number. This generates a token and deliver it to the user according to their preferred method of notification, which is specified under User Settings.
	- <sup>n</sup> For security reasons, the tokens are not accessible through the UEM console.

**Note** Once the MDM profile is installed on the device, the token is considered "used" and cannot be used to enroll other devices. If enrollment was not completed, the token can still be used on another device.

## Alternate Device Enrollment Flows

Combining the functionalities of the Apple Business Manager's DEP service and the AirWatch Self-Service Portal, you can enable alternate end-user enrollment flows.

Alternate enrollment flows:

- n The end users generate their own enrollment tokens in the AirWatch Self-Service Portal.
	- n To enable this option, you must have the Self-Service Portal enabled for your end users.
	- n The generated token is valid for the expiration time set in Token Enrollment settings in the Admin Portal.
- The admin generates an enrollment token in the UEM console without entering a device serial number.
	- **n** Either the admin or the end user can enroll the device with the generated DEP token, which is configured and sent in the usual way.
	- n The generated token is valid for the expiration time set in Token Enrollment settings in the Admin Portal.
- n An advantage of this enrollment flow is that neither admins nor end users are required to enter the device serial number during enrollment. This function is useful in deployments where devices are not preassigned to users, such as in a school setting.
- **n** The admin generates an enrollment token using the bulk upload option in the UEM console, specifying the device serial number.
	- **Either the admin or the end user enrolls the device using the generated DEP token, which** is configured and sent in the usual way.
	- <sup>n</sup> A token generated using the Bulk Upload method has no expiration date.
	- **n** For more information about uploading device serial numbers in bulk, see Associate and Disassociate Devices in Apple Business Manager Portal.

### Perform Enrollment with the Registered Enrollment Token

Once you have sent the DEP Registration Token to the end user, perform the enrollment on the device.

To perform the enrollment with a registration token:

- 1 Turn on the device.
- 2 Complete the setup screens as part of the Setup Assistant.

For more information on these settings, see Create or Edit the DEP Enrollment Profile.

3 On the authentication screen that requires a username and password, the user must enter the token they received into both the username and password fields. The end user must enter the same token information under both Username and Password. To keep the end user informed you can define the message that will be shown on the authentication screen to direct the user to enter the token under both username and password.

For more information, see Enable Registration Tokens.

## Custom Enrollment in DEP

Custom Enrollment is a configurable option within the Automated Enrollment (formerly known as DEP) for admins. Custom Enrollment provides a customized experience to users enrolling into Workspace ONE UEM with devices added to Apple Business Manager. It allows admins to input a custom web view during the Automated Enrollment flow as opposed to the traditional Apple rendered user name and password prompt.

#### **Features of Custom Enrollment**

Custom Enrollment provides the option to configure a collection of customized enrollment screens to simplify the user experience and enforce additional security controls. Some of the possible enrollment options you can configure are:

**n** Terms of Use

- **Basic authentication**
- **n** Token authentication
- $\blacksquare$  Multi-factor authentication
- **n** SAML federation to an identity provider
- **n** Branding

### The Enrollment settings (**Groups & Settings > All Settings > Devices & Users > General >**

**Enrollment**) at an Organization Group determines the enrollment options.

![](_page_20_Picture_63.jpeg)

The Branding settings (**Groups & Settings** > **All Settings** > **Settings** > **System** > **Branding**) such as company logo, login page background determines the branding options.

![](_page_21_Picture_129.jpeg)

#### **Note** The Organization Group is not the Organization Group of the uploaded DEP token.

#### **Enable Custom Enrollment**

Enable the Custom Enrollment feature in the DEP wizard while configuring the first DEP profile during the setup.

#### **Prerequisites**

Custom Enrollment is available for iOS 13 and macOS 10.15 and later devices only. If you require assistance in setting up the integration to Apple Business Manager, follow the steps in Configure the Apple Business Manager Portal and Download the Public Key to Integrate with Apple Business Manager.

#### **Procedure**

- 1 Navigate to **Groups & Settings > All Settings > Devices & Users > Apple > Device Enrollment Program**.
- 2 To create a profile, select **Add Profile** or to update an existing profile, select **Edit Profile**.Enable **Custom Enrollment.**

When the Custom Enrollment is enabled, it demands for authentication and uses some of the settings from the enrollment settings defined at the **Groups & Settings > All Settings > Devices & Users > General > Enrollment** page. For more information about the enrollment authentication and restriction settings, refer to the Managing Devices guide

#### **What to do next:**

To save the profile, follow instructions from step 3 explained in the Create or Edit the DEP Enrollment Profile section.

## View Device Enrollment Status

Check the enrollment status of your devices to view DEP-specific information, and generate reports when needed.

To view:

- 1 Navigate to **Devices > Lifecycle > Enrollment Status**in the UEM console. In addition, DEPspecific devices can have one of the following **Enrollment** statuses:
	- **Discovered** Devices that are synced into Workspace ONE UEM but are not assigned a DEP Profile. These devices would not receive the MDM enrollment prompt during the Setup Assistant.
	- **Registered** Devices are assigned a DEP Profile and you will see the MDM enrollment prompt during the Setup Assistant.
	- **Enrolled** Devices are enrolled into Workspace ONE UEM MDM and can now be managed from the **Devices > List View** page.
- 2 Go to **Layout** and make column selections to view specific information about enrolled devices.

![](_page_22_Picture_138.jpeg)

- **Fig. 3** Serial Number Device's unique serial tracking number.
- **Asset Number** Internally allocated device tracking number.
- **Profile** DEP profile assigned to the device.
- **Department** Department attached to the DEP profile assigned to the device.

**n** Source - Designates whether the device is associated with the Device Enrollment Program.

## <span id="page-24-0"></span>DEP Device Management

![](_page_24_Picture_1.jpeg)

Before you can manage any DEP-enabled devices, you must sync them from the UEM console after you register them with Apple.

## Sync Apple DEP Devices Manually

If you selected **Sync Now and Assign to All Devices**, then the registered devices are automatically synced when you save your DEP Profile. If you decide to add more devices later, perform a manual sync using the instructions below or wait for the DEP sync scheduler to run.

1 Navigate to **Devices** > **Lifecycle** > **Enrollment Status.**

![](_page_24_Picture_61.jpeg)

2 Select the devices to sync.

- 3 Navigate to **Add** > **Sync Devices** and follow the prompt to complete the process.
	- **n** Sync Devices This option is available only after the DEP is set up in the console. Selecting this option populates the UEM console with any newly registered devices from Apple Business Manager. It also automatically assigns the current **Default Profile Assigned for Newly Synced Devices** to devices, if the feature was configured earlier.

**Note** The Workspace ONE UEM console supports the ability to **Fetch All Devices**. See the Best Practices for Using Tokens topic to know when to use each option.

To avoid issues with your DEP sync tokens such as expiration or new Terms of Use acceptance, administrators can set the notifications in Workspace ONE UEM for DEP sync failures. For more information, see [Configure Notification Settings](https://docs.vmware.com/en/VMware-Workspace-ONE-UEM/services/UEM_ConsoleBasics/GUID-ConsoleNotifications.html#configure-notifications-settings-1) in Console Basics guide.

## Use the DEP Sync Scheduler

While manual sync can be issued at any time, Workspace ONE UEM syncs with Apple services to add or remove devices to UEM to match what is configured in Apple Business Manager or Apple School Manager every 24 hours by default. Configure the sync schedule by accessing the DEP Scheduler in the UEM console. The Scheduler settings are only available to System Administrators at the Global organization group level.

To use the DEP Sync Scheduler:

- Airwatch Internal / Settings  $\times$  $\rightarrow$  System Admin > Devices & Hsers Scheduler @  $\rightarrow$  Apps **C** EXPORT ment Program Update  $\rightarrow$  Content Current State Last Successful Completion Active Task Frequency  $\rightarrow$  Email  $\circ$   $\circ$ Eveny 24 hours 5/10/2023 9:05 PM > Telecom  $\times$  Admin > Console Security Data Purging Events Licenses Monitoring Scheduler > Settings Managemen > Troubleshooting Content Delivery Settings Policy Engine Setting Custom Attribute Settings Product Provisioning Product Improvement Programs > Installation Page Size: 50 v Items 1 - 1 of 1
- 1 Navigate to **Groups & Settings** > **All Settings** > **Admin** > **Scheduler**.

2 In the Scheduler page, click the pencil icon next to the job name **Device Enrollment Program Update**.

- 3 In the **Device Enrollment Program Update**, determine the **recurrence type** and enter the following.
	- **n** Schedule Type Enter the type of the scheduler. For example, Daily/Monthy/Weekly.
	- **Figure** Frequency Enter the frequency greater than or equal to 10 minutes.
	- n Interval Type Enter the interval type. For example, hours/minutes.
- 4 Determine the range for the schedule. Enter the start date and time.
- 5 Select **Save** to add this schedule to the list.

### Renew Your Apple Server Token for DEP Deployments

Your Apple server token file is valid for one year, after which time you must renew it. To renew your Apple server token after configuring the DEP, perform the following steps:

- 1 Go to **Groups & Settings** > **All Settings** > **Devices & Users** > **Apple** > **Device Enrollment Program**
- 2 Click the **Renew** button and the following screen appears.

![](_page_26_Picture_148.jpeg)

**Note Last Successful Sync** indicates the last time a successful DEP device sync was completed for a DEP account. The **Fetch All Devices** synchronizes all the Apple Business Manager enrolled devices with the UEM console, including the devices that were already synchronized. The **Fetch All Devices** option must be used when the devices are not synchronizing even after using the **Sync Devices** from the **Enrollment Status** page. Use the **Fetch All Devices** as a final alternative to synchronize devices.

3 In the **Renew** screen, click **Download the existing token** link.

![](_page_27_Picture_158.jpeg)

**Note** If you have erroneously updated the public key in Apple Business Manager, you can not renew the token as the public key which is used to generate the new token in the Apple Business Manager and private key in the console are not matching. So, ensure that you always update the public key in Apple Business Manager before downloading the server token.

- 4 Navigate to the Apple Business Manager, click **Settings**, select your MDM server, and download the Apple server token.
- 5 Navigate to the Workspace ONE UEM console and click **UPLOAD** to upload the token file.
- 6 Click **Save** to renew your Apple server token.

### Best Practices for Using Server Tokens

Follow the best practices for uploading tokens to any organization group in the UEM console.

- The token determines which device you can assign that profile to. Administrators can add profiles for the tokens at the current, parent, or child organization groups where the DEP is configured.
- **Administrators can override DEP settings and add a new token at the child organization** groups.
- <sup>n</sup> Review the **Last Successful Sync** time to view when the most recent successful DEP device synchronization was completed for a DEP account.
- **n** Use the **Sync Devices** option on the **Enrollment Status** page to manually synchronize the new devices and updates into Workspace ONE UEM.
- <sup>n</sup> The **Fetch All Devices** option synchronizes all the devices assigned to this token in Apple Business Manager with the UEM console, including the devices that are already synchronized. This option must only be used as a final alternative to fully refresh and resynchronize all your devices from Apple Business Manager.

### Perform Remote Actions on All Devices

You can perform various remote actions on devices that are enrolled to Apple Business Manager using DEP.

1 Navigate to **Devices > List View > Select Device**.The **Details View** appears.

2 Select **More Actions** and choose from the following education-specific actions.

Table 4-1.

![](_page_28_Picture_174.jpeg)

## Delete DEP Device Records

You can remove DEP-enabled device records from the Device List View in the UEM console for enrolled devices while the device remains registered with the Device Enrollment Program in the Apple Business Manager portal.

It is recommended that you do not delete an enrolled DEP device. Instead, you must device wipe it and then you can delete it from the console. Once this device record is deleted, the device status changes from enrolled to unenrolled. Simply factory wipe the device and re-enroll it.

- 1 Navigate to **Devices** > **List View.**
- 2 Select the devices to delete.
- 3 Navigate to the **More** drop-down menu.
- 4 Select **Admin** > **Delete** .

**Note** The UEM console only allows you to delete a device record from the **Devices** page. You are prevented from manually deleting a DEP-enabled device from the **Enrollment Status** page. To manually delete a device, see Associate and Disassociate Devices in Apple Business Manager Portal. If you delete a device that is enrolled, it sends an enterprise wipe.

## Wiping DEP-enrolled Devices

You should not perform an enterprise wipe through Workspace ONE UEM on an enrolled device. Instead, perform a device wipe, so the user is forced to re-enroll when it is reactivated.

To discourage an enterprise wipe on DEP enrolled devices, Workspace ONE UEM displays an additional warning in the UEM console when performing the command.

## <span id="page-29-0"></span>Apple Business Manager DEP<br>Profile Management

After the first DEP profile is initially created, create profiles quickly without having to return to the DEP wizard. This allows you to create multiple profiles to use for different deployments.

To create and push DEP profile:

- 1 Navigate to **Groups & Settings > All Settings > Devices & Users > Apple > Device Enrollment Program**. Since you already configured a DEP profile using the Workspace ONE UEM Setup Wizard, a new screen displays.
- 2 Select **Add Profile**.
- 3 Configure the settings for a new DEP profile, as described when using when using the profile wizard earlier.
- 4 **Save** the profile. This profile is added to the list of other profiles.
- 5 From the **Default Profile Assigned for Newly Synced Devices** menu, select the DEP profile you want to automatically assign to all devices upon being synced into Workspace ONE UEM. If you do not wish to push a DEP profile to new devices, select **None**.

## Edit an Existing DEP Profile

Modify existing DEP profiles to more closely meet the needs of your organization or deployment.

To edit an existing DEP profile:

1 Navigate to **Groups & Settings > All Settings > Devices & Users > Apple > Device Enrollment Program**. The DEP profiles you have already created appear.

2 Select the **pencil icon** to edit the profile. The **Edit Profile** window appears.

![](_page_30_Picture_68.jpeg)

- 3 Edit the DEP profile settings from this window. Settings are not applied until the changes register during the Setup Assistant.
- 4 Select **Save**.

## Manually Assign or Remove a DEP Profile

For Apple School Manager deployments, you must assign profiles to the appropriate devices after creating them for both Shared iPad and one-to-one configurations.

- 1 Navigate to **Devices > Lifecycle > Enrollment Status.**
- 2 Select the devices needed for the action.
- 3 Select the **More Actions > DEP Profile** and select one of the following options:
	- **n** Assign Profile Assign new or additional DEP profiles to selected devices. The DEP profile is not updated on a device until the device is factory wiped or re-connected to Wi-Fi.

![](_page_31_Picture_48.jpeg)

**Remove Profile** – Removes existing DEP profiles from selected devices.

## <span id="page-32-0"></span>Volume Purchase Program (VPP)<br>Application Management

To distribute public applications and custom applications to large deployments of Apple iOS and macOS devices, integrate Workspace ONE UEM with Apple Business Manager. Apple Business Manager is a portal for administrators to manage the Device Enrollment program (DEP), Volume Purchase Program (VPP), Apple IDs, and content distribution in their organizations. Apple Business Manager with Workspace ONE UEM powered by Workspace ONE UEM Mobile Device Management (MDM) solution makes it easy to enroll devices and deploy content. Apple Business Manager has consolidated the management features that you have been using through the DEP and VPP portals. Once your organization upgrades to Apple Business Manager from Apple Deployment programs, the DEP and VPP portals will no longer be used to manage devices, assignments, apps purchases, or manage content.

For information on the Device Enrollment Program (DEP) and the Volume Purchase Program (VPP), see [Apple Business Manager .](https://docs.vmware.com/en/VMware-Workspace-ONE-UEM/1905/AppleBusinessManager/GUID-AWT-INTRO-APPLEBUSINESSMANGR.html)

VPP tokens expire each year and must be renewed annually. Administrators can manage and set the console notifications for VPP token expiry. For more information, see [Configure Notification](https://docs.vmware.com/en/VMware-Workspace-ONE-UEM/services/UEM_ConsoleBasics/GUID-ConsoleNotifications.html#configure-notifications-settings-1) [Settings](https://docs.vmware.com/en/VMware-Workspace-ONE-UEM/services/UEM_ConsoleBasics/GUID-ConsoleNotifications.html#configure-notifications-settings-1) in Console Basics guide.

## Volume Purchase Program (VPP)

To distribute App Store applications and custom applications to Apple iOS and macOS devices, utilize Volume Purchase Program by integrating Apple Business Manager and Workspace ONE UEM.

The Apple Business Manager enables organizations to purchase publicly available applications for distribution. Any paid application from the App Store is available for purchase, in volume, at the existing App Store price. Custom applications can be free or purchased at a price set by the developer.

See Apple's website for the availability by country and for other details.

## Supported Content for Purchased Applications

Workspace ONE UEM supports various content types in the purchased section. The level of management varies according to the method used to get the content and the platform.

View support by operating system, application type, acquirement method, Managed Distribution (**MD**), or Redemption Codes (**RC**). The letters **DB**༔ **represents** systems that can retrieve applications without an Apple ID, and an **X** represents no support.

| Operating<br>System   | <b>Free Public</b><br>Apps | <b>Purchased Public</b><br>Apps | Free<br><b>Custom Apps</b> | Purchased<br><b>Custom Apps</b> |
|-----------------------|----------------------------|---------------------------------|----------------------------|---------------------------------|
| Apple $IOS 7.x - 8.x$ | MD & RC                    | MD & RC                         | MD & RC                    | MD & RC                         |
| Apple iOS 9+          | MD, RC, & DB               | MD, RC, & DB                    | MD & RC                    | MD & RC                         |
| $macOS 10.9 - 10.10$  | <b>MD</b>                  | <b>MD</b>                       | X                          | X                               |
| macOS 10.11-10.15     | MD & DB                    | MD & DB                         | X                          | X                               |
| macOS $11.0+$         | MD & DB                    | MD & DB                         | MD & DB                    | MD & DB                         |

Table 6-1. Supported Purchased Content by Platform and OS Version

# <span id="page-34-0"></span>Deploy Volume Purchase<br>Program

To purchase and deploy content with Apple Business Manager's Volume Purchase Program (VPP), enroll and acquire content on the Apple Business Manager site and then use Workspace ONE UEM to distribute content.

- 1 Content Purchase Purchase content in the bulk through the App & Books in Apple Business Manager.
- 2 Application Deployment Distribute the assets throughout your device fleet using redemption codes or managed distribution service token files (sTokens).
	- **Redemption Code Method**
	- **n** Managed Distribution by Apple IDs
	- **n** Custom Applications
	- Managed Distribution by Device Serial Number

## Redemption Code Method

This method uses redemption codes to allocate the content to devices, and it does not support revoking the codes from Apple iOS devices. Once the redemption code is redeemed, it cannot be recycled. Also, Workspace ONE UEM cannot delete content bought using redemption codes off devices.

Devices older than Apple iOS 7 must use this method for purchasing VPP content because the managed distribution is not available for older systems.

You cannot use redemption codes for macOS systems.

#### **Complete All Tasks to Distribute Redemption Codes**

For the successful distribution of the Apple's Volume Purchase Program (VPP) content to end users, perform all steps of the deployment process. In return, end users must complete all steps on their devices to receive the VPP content.

- 1 Admins send VPP content to end users.
	- a Purchase your applications and download your redemption code spreadsheet from the Apple iTunes Store.
	- b Upload the spreadsheet to Workspace ONE UEM.
- c Allocate redemption codes to organization groups and smart groups in the Workspace ONE UEM console and save the settings.
- 2 End-Users receive content.

This step occurs automatically when admins publish the content.

- a Obtain a redemption code from Workspace ONE UEM.
- b Install the content from the catalog.

#### **Upload a Redemption Code Spreadsheet**

You can use Workspace ONE UEM to manage and distribute applications and books purchased through the VPP to your Apple iOS devices. Apple uses Web services to manage redemption codes. For the Workspace ONE UEM console to access Apple's Web services, you must first upload the redemption code spreadsheet.

- 1 Navigate to either **Resources > Apps > Orders** or **Resources > Books > Orders**.
- 2 Select **Add** or **Order** to add a redemption code spreadsheet.
- 3 Select **Purchased Public App** or **Purchased Custom App** (Custom app), for applications.

This option is not available for books.

- 4 Select **Choose File** to upload the **CSV** or **XLS** file that you downloaded from the Apple portal. This action creates the order.
- 5 Select **Save** to continue to the **Product Selection Form**.
- 6 Locate the appropriate product and choose **Select** to finish uploading the spreadsheet. If your spreadsheet contains an Adam ID, Workspace ONE UEM does not display this step.
	- <sup>n</sup> If your spreadsheet contains an Adam ID, you do not have to locate the product. Workspace ONE UEM automatically adds applications and books from the app store when the spreadsheet contains the Adam ID. Adam IDs are specific to iTunes, are components of the Apple Search API, and are unique for each application.
	- **n** If the Apple VPP redemption code spreadsheet contains codes for multiple applications or books, Workspace ONE UEM lists several products on this form. You can select only one per order.

iTunes uses Adam IDs, which are item identifiers, to automate connections to content. If your spreadsheet contains an Adam ID, then you do not have to locate applications and books in the app store. For custom applications, the Adam ID enables Workspace ONE UEM to update application IDs in the UEM console.

#### **Assign Content to Users**

You must enable the Workspace ONE UEM console to assign redemption codes to users and devices. Select the applicable organization groups and smart groups to which to assign redemption codes.

1 Navigate to the organization group where you uploaded the redemption code spreadsheet.

- 2 Go to **Resources > Apps > Native > Purchased**.
- 3 Select the application you want to assign.

4 On the **Orders Assignment** tab, complete the following options.

#### Table 7-1. Orders Assignment Tab Options - General

![](_page_37_Picture_193.jpeg)

#### Table 7-2. Orders Assignment Tab Options - Deployment

![](_page_37_Picture_194.jpeg)

![](_page_38_Picture_173.jpeg)

#### Table 7-2. Orders Assignment Tab Options - Deployment (continued)

![](_page_39_Picture_169.jpeg)

#### Table 7-2. Orders Assignment Tab Options - Deployment (continued)

#### 5 Select **Save** when you finish allocating codes.

Application configurations are vendor-specific key-value pairs you can deploy with an application to preconfigure the application for users.

#### **Redemption Code Information**

Access information about your redemption codes so that you can manage and track your VPP deployments.

To access orders of applications you acquired using redemption codes, navigate to **Resources > Orders > Redemption Codes**.

<sup>n</sup> View the availability status of the code.

#### Table 7-3. Redemption Code Status Descriptions

![](_page_39_Picture_170.jpeg)

- <sup>n</sup> View each redemption code and the order number.
- <sup>n</sup> View the date the redemption code was redeemed.
- view to whom the code is assigned.
- Delete a redemption code.

## Managed Distribution by Apple IDs

This method uses service token files, also called sTokens, to authenticate assignments. It allows you to assign license codes to Apple IDs to allocate content to devices, and the method supports the revocation and recycling of these license codes.

#### **Introduction**

With Apple's Managed Distribution system integration with Workspace ONE UEM, you can distribute your free and purchased Volume Purchase Program (VPP) applications and books. The managed distribution model uses service tokens (also called sTokens) to retrieve your VPP contents and to distribute them to devices using the Workspace ONE UEM console.

#### **Revoke Managed Distribution Licenses**

Workspace ONE UEM can revoke licenses for applications but it cannot revoke licenses for books.

#### **Complete All Tasks For Managed Distribution by Apple IDs**

For successful distribution of VPP content to end users, perform all steps of the deployment process. In return, end users must complete all steps on their devices to receive VPP content.

- Admins send VPP content to end users.
	- a Purchase content and download your sToken from the Apple iTunes Store.
	- b Upload the sToken to Workspace ONE UEM.

You can use multiple sTokens within your Workspace ONE UEM hierarchy but you can only have one sToken in each organization group.

- c Sync licenses to display the content in the console.
- d Add the bundle IDs for custom applications. This action activates management.

This step is unnecessary for non-B2B applications and books.

e Allocate licenses and assign licenses to smart groups, and enable eligible applications for device-based assignment, if applicable. Then publish managed distribution content with the flexible deployment feature.

Publishing content triggers invitations to end users whose content is tied to their Apple IDs.

- 2 End-Users accept invitations and receive content.
	- a Accept the invitation and register with the Apple VPP.

This step is not necessary for device-based use. This step ensures that they have the terms of agreement for participating in the program.

- b Obtain the license from Workspace ONE UEM.
- c Install content from the catalog.

Users that have multiple Apple iOS devices must select and apply a single Apple ID to all the devices. If admins make content available on demand, then users can accept the invitation and join and register with the VPP. They install the content from the catalog to any of their devices.

#### **Upload VPP sTokens to Retrieve Managed Distribution Licenses and Content**

Apple uses Web services to manage license codes. The Workspace ONE UEM console accesses Apple's Web services with the service token, or sToken, you upload to the console. Workspace ONE UEM retrieves your VPP content with the license data on the sToken.

You can upload an sToken at the top Customer level and below. The Workspace ONE UEM system prompts you to register your sToken, so thatWorkspace ONE UEM can detect if the sToken is used in other environments.

#### 1 Navigate to **Groups & Settings > All Settings > Devices & Users > Apple > VPP Managed Distribution**.

![](_page_41_Picture_56.jpeg)

#### 2 Configure the following settings.

![](_page_42_Picture_197.jpeg)

3 **Save** the sToken and confirm the addition of the token.

VPP tokens expire each year and must be renewed annually. Administrators can manage and set the console notifications for VPP token expiry. For more information, see [Configure Notification](https://docs.vmware.com/en/VMware-Workspace-ONE-UEM/services/UEM_ConsoleBasics/GUID-ConsoleNotifications.html#configure-notifications-settings-1) [Settings](https://docs.vmware.com/en/VMware-Workspace-ONE-UEM/services/UEM_ConsoleBasics/GUID-ConsoleNotifications.html#configure-notifications-settings-1) in Console Basics guide.

#### **Sync Managed Distribution Content**

Workspace ONE UEM has two methods that sync-managed distribution content, by assets and by license.

The assets function syncs the metadata on an sToken and claimed licenses information. The license function syncs information for a single asset. It is useful for sTokens that contain thousands of licenses and you only want to sync the licenses applied to one asset.

- Sync Licenses
	- a Go to the organization group where you uploaded the sToken.
	- b Navigate to one of the following areas.
		- <sup>n</sup> **Resources > Apps > Native > Purchased**
		- <sup>n</sup> **Resources > Books > List View > Purchased**
	- c Select the asset check box and select **Sync Licenses** option from the actions menu.

#### **n** Sync Assets

- a Go to the organization group where you uploaded the sToken.
- b Navigate to one of the following areas.
	- <sup>n</sup> **Resources > Apps > Native > Purchased**
	- <sup>n</sup> **Resources > Books > List View > Purchased**

#### c Select **Sync Assets**.

![](_page_44_Picture_95.jpeg)

- d Confirm to register an sToken with Workspace ONE UEM, if applicable. The system prompts for registration if it detects an sToken is used in another environment.
- e To select that the sync completed, refresh the screen.

Workspace ONE UEM syncs purchased asset meta data and if there are claimed licenses, the system syncs for those assets of the claimed licenses. Workspace ONE UEM makes the sync features inaccessible until reconciliation completes.

## Custom Applications and VPP

You can upload custom applications acquired through Apple Business Manager's Volume Purchase Program (VPP) to Workspace ONE UEM. Workspace ONE UEM works with the redemption code method and with the managed distribution method.

The ability of Workspace ONE UEM to manage custom applications, depends upon the VPP system used to get the applications.

**Redemption codes** – Workspace ONE UEM can install custom B2B applications bought using redemption codes on to devices. End users can install these applications on-demand, but Workspace ONE UEM cannot manage these applications. Upload custom B2B applications acquired with redemption codes like other applications acquired with redemption codes.

Go to Redemption Code Method for details.

- **Managed distribution** Workspace ONE UEM can install custom B2B applications bought using managed distribution. End users can install these applications on-demand or you can push these applications automatically. Workspace ONE UEM can manage these applications. Upload custom B2B applications acquired with the managed distribution like other applications acquired with the managed distribution. However, between the sync-steps and assign-steps, activate management of the applications.
	- **n** Go to *Managed Distribution by Apple IDs* for details on uploading applications acquired with the managed distribution.
	- **n** Go to Activate Management of Custom B2B Applications for details to activate management.

#### **VPP, Custom Applications, and Push Mode**

Workspace ONE UEM can manage custom applications acquired with managed distribution codes but it cannot manage custom applications acquired with redemption codes.

The ability of Workspace ONE UEM to manage the custom application determines the push modes available to distribute the application.

![](_page_45_Picture_175.jpeg)

#### Table 7-4. Push Mode Depends on VPP Management

#### **Activate Management of Custom Applications**

When you acquire applications from Apple's Volume Purchase Program (VPP) with managed distribution codes, Workspace ONE UEM automatically displays all metadata for all applications it deems as custom applications. The systems retrieve the metadata such as the icon, the name, and the bundle ID from an Apple metadata service for App Store apps (public and custom).

As an admin, you have the option to edit the metadata text box. The Bundle Id text box should be deactivated if the custom application information is retrieved from the content metadata service. Applications you do not activate for management display as **Inactive** in the UEM console.

**Note** To update to the latest version of a custom application, as an admin, you can navigate to the **Resources > Apps > Native > List View > Purchased** option and select the custom application from the purchased applications list view and click the **UPDATE APP** option. The devices with a lower version of the custom application installed automatically get updated to the latest version and the devices with the latest custom application version already installed have no impact.

## Managed Distribution by Device Serial Number

If your VPP deployment consists of iOS 9+ or macOS 10.11+ devices, consider enabling the assignment of Volume Purchase Program (VPP) applications by device serial number. This method removes the need to invite users to the VPP.

Deploy device-based VPP applications using the outlined processes in Managed Distribution and Workspace ONE UEM.

Workspace ONE UEM does not migrate applications to the device-based system. VPP applications already assigned to Apple IDs remain assigned as such.

#### **Benefits**

The device-based system offers several advantages.

- <sup>n</sup> Users do not have to accept invitations and register with the VPP.
- **Admins with multiple sTokens in their VPP deployment do not have to manage invitations.**
- Admins do not have to manage Apple IDs.

#### **Uses**

Device-based assignment is the best choice for deployments in the following scenarios.

- **n** Shared devices with check-in and check-out systems
- **n** Corporate owned devices
- **s** Staged environments with one-device-to-one-user ratios
- **Devices in Workspace ONE UEM for Education deployment**

The user-based system is the best choice for the following scenarios.

- Multiple devices assigned to a single Apple ID
- **n** Need to conserve licenses

#### **Supported Platforms and Operating Systems**

Configure a supported OS to use the device-based method to distribute applications acquired through Apple's Volume Purchase Program (VPP).

- <sup>n</sup> iOS 9+
- macOS 10.11+

#### **App Eligibility**

Developers of VPP applications must enable the applications for use in the device-based VPP.

#### **Invitations**

With the Apple ID removed from the process, the device-based method no longer relies on invitations to register Apple IDs. However, if a device meets the requirements, the system still sends invitations.

- Device does not use iOS 9+ or macOS 10.11+
- App is not enabled for device-based VPP use
- **Device receives a user-based VPP application**
- **Automatically Send Invites** is enabled in Workspace ONE UEM

#### **Deploy Device-Based VPP**

The process to upload device-based (serial number) applications is similar to uploading userbased (Apple ID) VPP applications. The only difference is that the device-based method does not involve sending invitations.

**Important** Once an application is enabled for device-based use in the Workspace ONE UEM console, you cannot reverse its status and use it in the user-based system.

1 Upload or register an sToken in the desired organization group in Workspace ONE UEM.

Skip this step if you already have sTokens in Workspace ONE UEM

a If you do not want Workspace ONE UEM to send invitations to devices, deactivated **Automatically Send Invites**.

Workspace ONE UEM prompts you to register an sToken with the Workspace ONE UEM environment. It sends invitations automatically for user-based applications that have an **Auto** push mode.

2 Assign and publish device-based VPP applications with the flexible deployment feature

During the assignment process, Workspace ONE UEM prompts you to enable applications for the device-based method with the setting **Enable Device Assignment**.

![](_page_48_Picture_84.jpeg)

- 3 Access license and application information using the Licenses page, the Device Details page, and the Manage Devices page.
- 4 Revoke licenses with various management functions.
	- **n** Unenroll devices.
	- **n** Select the revoke action on the information pages (Licenses, Device Details, and Manage Devices pages).
	- Deactivate and delete assignments.
	- **n** Remove devices from smart groups assigned to the VPP application.

#### **Update Device-Based VPP Applications Manually or Automatically**

Configure automatic updates or manually push updates to device-based VPP applications at the application level. This feature offers management of updates by Workspace ONE UEM or allows you to push updates as a way to control application versions.

This feature does not work for the managed distribution by Apple ID. The VPP application must be enabled for the device-based distribution, also called distribution by device serial number. For general information about the managed distribution method by device serial number, see Managed Distribution by Device Serial Number. This topic includes supported operating systems, benefits, and the need for no VPP invitations.

#### **Note** The non-device-based VPP applications are tagged as **Not Applicable**, such VPP applications are not supported for this feature.

#### **System Behavior on Initial Setup**

The system automatically queues application installation commands at the time you first configure the **Enable Auto Updates**. Workspace ONE UEM stores the currently available application version number from the App Store in the database. Workspace ONE UEM can automatically trigger install commands for devices to perform application updates if they report a version below the currently available version from the App Store. Workspace ONE UEM system regularly checks the App Store for updates and records any new versions in the database to continue the process.

#### **Update Challenge for Device-Based VPP Applications**

Device-based VPP applications had update issues due to their disassociation from the Apple ID. Workspace ONE UEM developed a system to help with the updates of device-based applications. You can configure automatic updates or manually push updates.

#### **Challenge**

In the device-based VPP method of managed distribution, the device serial number is the connection between licenses and the application. It replaces the Apple ID. However, the update of the application is still tied to the Apple ID because the Apple ID is tied to the purchase history. Device-based applications can miss updates because the Apple ID is removed from the license-assignment process.

#### **Solution**

Workspace ONE UEM checks the app store for updates of your device-based VPP applications and identifies when updates are available in the UI.

Enable automatic updates for device-based VPP applications and Workspace ONE UEM updates these applications whenever it identifies an updated is available.

If you want to control the version of an application, leave automatic updates deactivated and manually push updates when needed.

## <span id="page-50-0"></span>Configure Licenses and Assign<br>
with Flexible Deployment

To retrieve the data on the sToken, Workspace ONE UEM syncs with Apple Web services, and then displays the content for assignment and deployment. Workspace ONE UEM distributes licenses by smart group and publishes the content when you save an assignment rule in the flexible deployment feature.

The **Enable Device Assignment** option displays for applications that are eligible for distribution by device serial number. For information about the device-based distribution method, see [Managed Distribution by Device Serial Number](https://docs.vmware.com/en/VMware-Workspace-ONE-UEM/2011/AppleBusinessManager/GUID-AWT-MD-DVCBSD.html).

For information on flexible deployment and how to prioritize assignment rules, see Add Assignments and Exclusions to your Applications in the Application Management guide.

To publish with flexible deployment, assign content acquired from Apple's Volume Purchase Program (VPP) with managed distribution codes to smart groups.

- 1 Navigate to **Resources > Apps > Native > Purchased**.
- 2 Select the application and select **Assign**. The Assignment page appears.

3 On the **Assignment** page, select **Add Assignment** and complete the options.

Intelligent Hub - Assignment

![](_page_51_Picture_52.jpeg)

a In the **Distribution** tab, enter the following information.:

![](_page_51_Picture_53.jpeg)

CANCEL CREATE

![](_page_52_Picture_116.jpeg)

#### b In the **Restrictions** tab, enter the following information:

#### Table 8-1.

![](_page_53_Picture_165.jpeg)

#### c In the **Tunnel & Other Attributes** tab, enter the following information.

![](_page_53_Picture_166.jpeg)

d In the **Application Configuration** tab, enter the following information.

![](_page_54_Picture_180.jpeg)

- 4 Select **Create**.
- 5 Select **Add Assignment** to add more assignments for your publication.
- 6 Configure the flexible deployment settings by setting the priority for your app assignments.

![](_page_54_Picture_181.jpeg)

7 Select **Save & Publish**.

## Methods to Revoke Managed Distribution Licenses

Workspace ONE UEM offers several ways to revoke managed distribution licenses so that you can reuse them. You can manually revoke licenses. The system revokes licenses in response to you deleting or unassigning another system component like organization groups, sTokens, and smart groups.

See what methods are available to you to revoke your managed distribution licenses for reuse.

| Revoke                    |                                                                                                    |  |
|---------------------------|----------------------------------------------------------------------------------------------------|--|
| Method                    | Description                                                                                                    |  |
| <b>Organization Group</b> | Delete an OG and Workspace ONE UEM makes the distribution licenses available for reuse.                                                                                                    |  |
| User                      | Unenroll all devices from a user. If another device does not use the unassigned managed<br>distribution license, then the Workspace ONE UEM console revokes it so that it is available for<br>reuse.                         |  |
| Manual                    | Revoke the license manually off the device.<br>You can use the manual method only for those licenses that are redeemed from an external<br>system. This method is useful for adopting these licenses into Workspace ONE UEM. |  |
| App Record                | Delete VPP App Record from the UEM console. Once deleted, the license is available for reuse<br>after the scheduler task runs.                                                                                               |  |

Table 8-2. Descriptions of Revoking Methods

![](_page_55_Picture_172.jpeg)

#### Table 8-2. Descriptions of Revoking Methods (continued)

Workspace ONE UEM makes licenses available immediately after revoking or at a scheduled interval depending on the interval you set in the scheduler task, VPP revoke licenses. Find the scheduler task in **Groups & Settings > All Settings > Admin > Scheduler**.

## Managed Distribution Information

You can access managed distribution information from the Device Details, Licenses, and Manage Devices pages. Each page offers various auditing and management actions depending on the type of asset

#### **Device Details**

From the **Device Details** page, audit assignments and perform installations and removals.

Go to **Devices > List View > Apps** or to **Devices > List View > More > Books**. The system does not support all management functions for all asset types. The system does not display unsupported options.

- View the content assigned to the device.
- If supported, install and remove the content on the specified device.

#### **Licenses**

From the Licenses page, track sync processes, audit licenses available for reuse, and revoke licenses if supported.

Go to **Devices > List View > Apps** or to **Devices > List View > More > Books**. The system does not support all management functions for all asset types. The system does not display unsupported options.

- View the content assigned to the device.
- **n** If supported, install and remove the content on the specified device.
- **Now When assigned licenses were last synced.**
- **Filter by License Owner Type** to access licenses that are available to reuse due to error using the **Not Assigned** option.

<sup>n</sup> For applications, use the revoke action to make licenses available for reuse. This action is not available for books.

**Note** Workspace ONE UEM has logic to revoke licenses associated with devices or users for redistribution. If a user removes or uninstalls an application, the status is sent to Workspace ONE UEM. The following scenarios describe where Workspace ONE automatically revokes licenses associated with a device or user.

![](_page_56_Picture_88.jpeg)

#### **Manage Devices**

From the Manage Devices page, install and remove content, send invitations to join the VPP if supported, and audit application installations and VPP program registrations.

Go to **Resources > Apps > Native > Purchased > Manage Devices** or to **Resources > Books > List View > Purchased > Manage Devices** to access the page. The system does not support all management functions for all asset types. The system does not display unsupported options.

![](_page_56_Picture_89.jpeg)

<sup>n</sup> For applications, install the content to devices. This action is not available for books.

- **For application, remove the content from devices, if supported by the asset. This action is not** available for books.
- n Notify devices concerning the VPP.
- **n** Reinvite user-based VPP members who have not registered their Apple IDs with the program.
- <sup>n</sup> Filter data using the **Status** option and find devices that have not installed VPP content.
- **Filter data using User Invite** and find those user-based members who have not registered their Apple IDs with the program.

## Staging Users and Managed Distribution for VPP

Workspace ONE UEM with Apple Business Manager's Device Enrollment Program (DEP) and Volume Purchase Program (VPP) and Apple Configurator, you can deploy and manage large numbers of Apple iOS devices These programs aim to help maintain and manage bulk device and content.

To reduce the risk of license inconsistencies, review these suggestions and guidelines for deploying VPP content to devices that you stage using Configurator and the DEP.

#### **Note** This information does not apply to VPP applications assigned to device serial numbers.

#### **Avoiding License Inconsistencies**

Distribute VPP content bought using the managed distribution method:

- Use a service token (sToken) in one MDM environment and not in multiple environments. Some examples include not using an sToken in Workspace ONE UEM and in another MDM system or in a trial environment and in a production environment.
- **n** Use an sToken in one organization group and not in multiple organization groups within Workspace ONE UEM.
- **n** Apply one device to one Apple ID and do not change the Apple ID on the device.

These actions reduce the risk of losing a license in one environment because it was revoked in another environment. However, it cannot be economically possible to have the number of licenses to cover your staged devices using these actions. VPP deployment in a staged environment is still manageable but it can take extra maintenance with special attention paid to the Apple ID.

#### **Apple IDs**

When user enrolls with Workspace ONE UEM and then Workspace ONE UEM registers the user with Apple and sends an invitation to join the Apple VPP. The user accepts the invitation and joins the VPP using the Apple ID. Currently, Workspace ONE UEM stores the association of the Apple ID with the user.

It is important to manage the Apple ID in staged environments because the Apple ID controls access to the user's specific set of VPP content. When users change Apple IDs on devices without communicating the change to their admins, they might experience access difficulties. Workspace ONE UEM follows the listed procedure when an admin uploads a service token to the console. This procedure outlines how the system ties the Apple ID users and all that user's licenses.

- 1 Admin uploads service tokens to Workspace ONE UEM console.
- 2 Workspace ONE UEM registers all users who have devices enrolled.
- 3 Workspace ONE UEM sends invitations to users.
- 4 Users accept invitations with an Apple ID.
- 5 Workspace ONE UEM ties the Apple ID to the user.
- 6 Workspace ONE UEM ties all licenses assigned to that user to the Apple ID.

#### **Guidelines for Staging**

Use the following processes to reduce license inconsistencies in Workspace ONE UEM.

#### Table 8-3. Staging and VPP

![](_page_59_Picture_549.jpeg)

## <span id="page-60-0"></span>Shared iPads for Business 9

Shared iPads for Business is a solution developed by Apple to enable users based on their Managed Apple IDs. Multiple users can check in and check out of the iPad. User's Managed Apple IDs are created in Apple Business Manager often through federation to a third-party Identity Provider such as Azure Active Directory.

As users log in with their Managed Apple ID, the managing MDM provider is notified of this change and can perform personalized actions to only show the resources needed by the targeted user.

When a user signs into an iPad, the user is automatically provisioned with a separate partition of the device's disk space. This ensures that the user's data is separated from all other users and data saved by the user is captured to their Managed Apple ID iCloud storage.

## Deployment Prerequisites

Know about the software and hardware requirements for deploying Shared iPads for Business.

#### **Minimum Device Requirements**

**n** iPads with 32 GB storage or higher and iOS 13.4 and later. To know more about device requirements, see Apple documentation [here](https://support.apple.com/en-in/guide/mdm/cad7e2e0cf56/web).

#### Integration Requirements

The following tasks must be completed before you configure Workspace ONE UEM Shared iPad functionality.

#### **Accounts**

- **Apple Business Manager** Register your user id with Apple Business Manager and create an administrator account. See, Apple Documentaion [here.](https://support.apple.com/guide/apple-business-manager/enroll-in-apple-business-manager-apd402206497/1/web/1) For information on integrating DEP with Workspace ONE UEM, see [Apple Business Manager Device Enrollment Program](https://docs.vmware.com/en/VMware-Workspace-ONE-UEM/services/AppleBusinessManager/GUID-AWT-C-INTEGRATEWITHDEP.html) in Integration with Apple Business Manager Guide.
- **Managed Apple IDs** Credentials required to sign into Shared iPads to access Apple services. For more information, see [Managed Apple IDs](https://docs.vmware.com/en/VMware-Workspace-ONE-UEM/services/AppleBusinessManager/GUID-DDACA011-B425-4C6E-A6E1-D49F8B19E077.html#managed-apple-ids-4).

For more information on Configuring Shared iPads, see [Shared iPads for Business](https://docs.vmware.com/en/VMware-Workspace-ONE-UEM/services/ws1uem-shared-devices-documentation/GUID-shared_devices_ipads_4_bus.html) in **How Do You Share Devices in UEM** guide.